# *Trail Camera User's Manual*

**(for S378) V1.0**

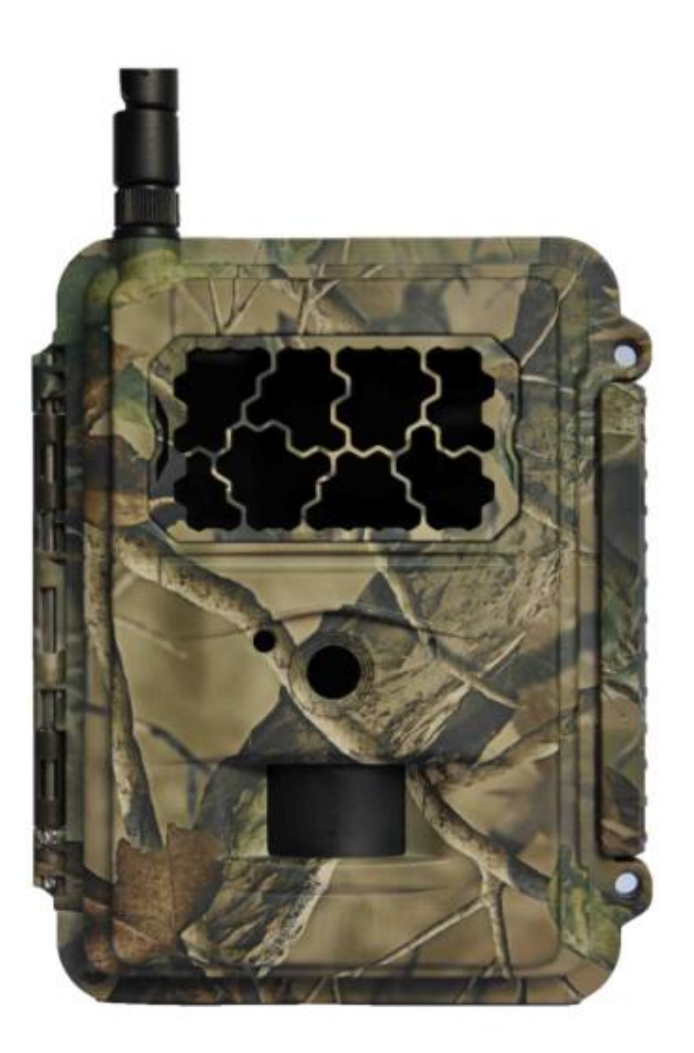

### PLEASE READ CAREFULLY BEFORE USING CAMERA

#### **Package Contents**

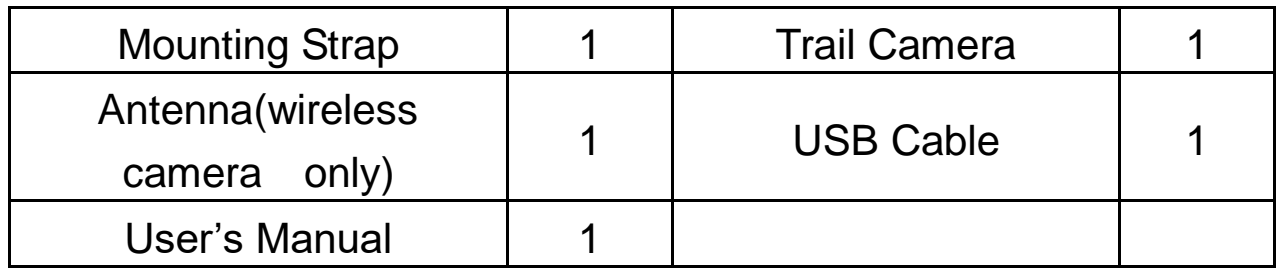

#### **Camera Body and Ports**

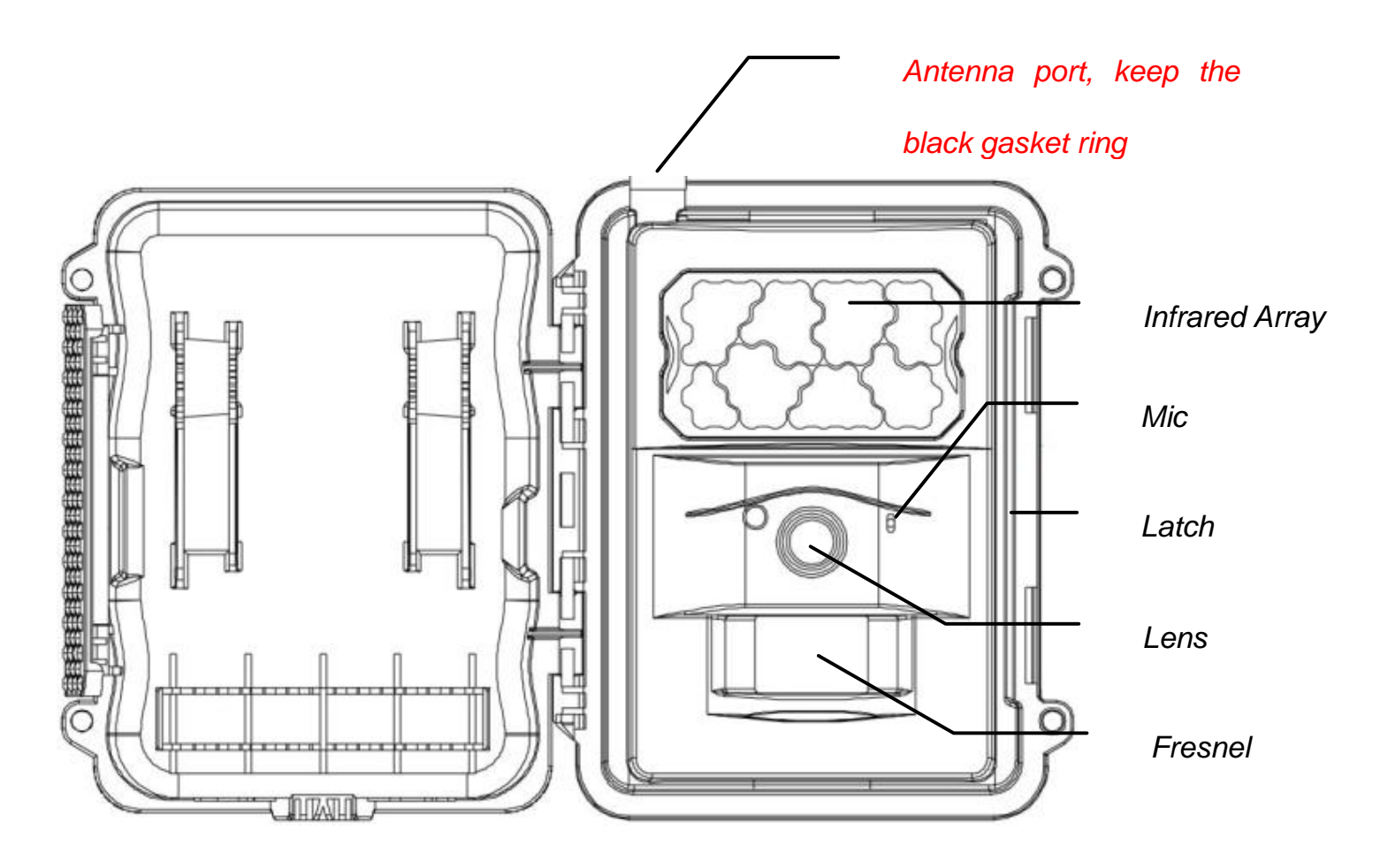

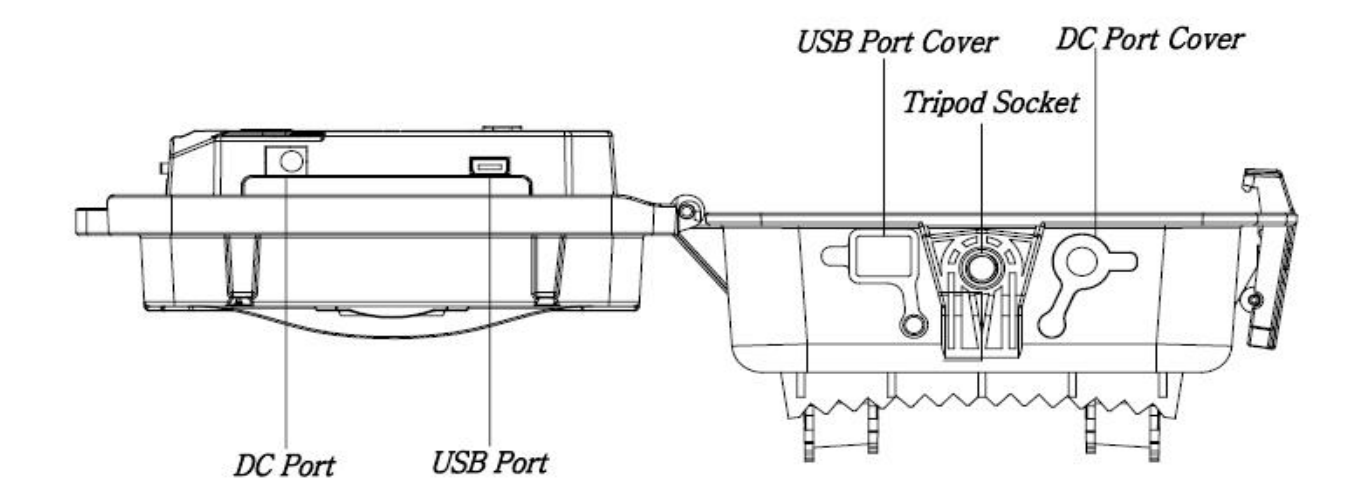

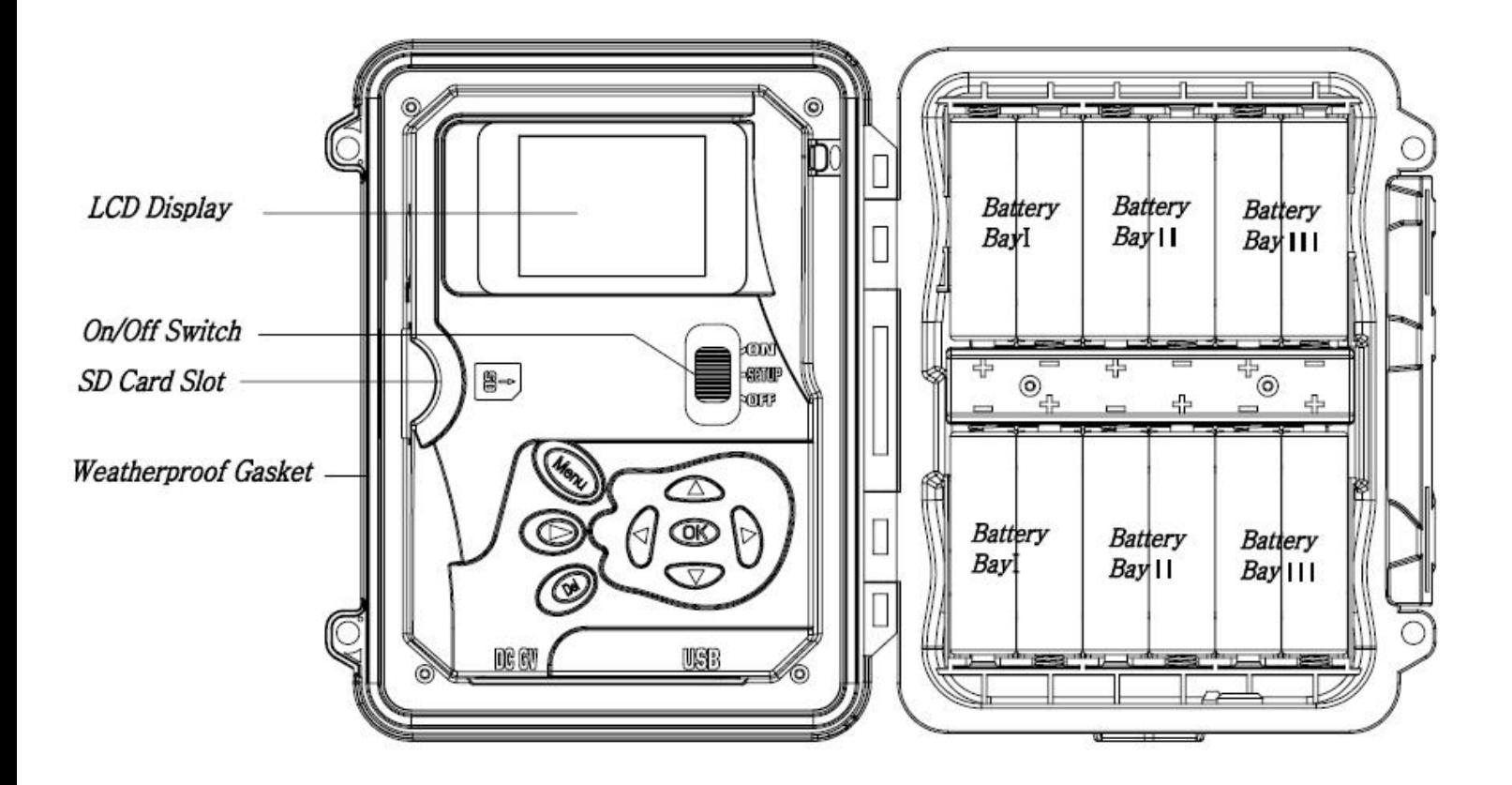

#### **Keys & Buttons**

- **MENU**: Enter the program menu in preview mode
- ▲▼◄►: Move between the menu items and change the value
- **OK**:
- o Save parameter settings in menu mode
- o Play videos in playback mode
- Playback button  $\bullet$  In live preview window, switch between playback and preview mode
- **DEL**: delete an image in playback mode,delete character when edit the phone number and email address or other settings.
- Use Shortcuts: In live preview window,
	- o ▲ is the shortcut to choose **Video** mode, and
	- o ▼ is the shortcut for the **Camera** mode
	- o **OK** is for capture photos or record a video manually
- Mode (Power) Switch: OFF in the bottom. SETUP in the middle. ON in the top.

#### **Quick Start**

1. Make sure the power switch is at **OFF** position. Load the batteries into the battery compartment according to the polarities indicated. Load a set of 12 (recommended), 8 or 4 (emergency, left 2 columns) AA batteries. Or connect  $6V$  external power supply to the camera by using the correct cable and external battery.

The following batteries can be used, make sure it is 1.5V AA.

- High-performance alkaline batteries
- Lithium batteries
- Rechargeable Ni-MH batteries
- 2. Insert a SD card (32GB or smaller). Open the camera and insert the SD card into the card slot. Refer to the card symbol on the case for proper orientation. The camera supports up to 32 GB SD card. Please note that the SD-card should not be locked.
- 3. Insert a SIM card.
- 4. Screw the antenna onto the antenna jack on the top of the camera. Make sure it's all the way in but DO NOT over tight it.
- 5. Slide the power switch to the SETUP position. The camera will enter the live preview mode and start searching the network.
- 6. Wait until the camera finds the network. If the wireless carrier is not found, you will need to go to the Advanced Wireless Setup section on Page 10. If the wireless carrier is found, please go to the next step.
- 7. Press  $\overline{\text{Mend}}$  button to enter into the menu, then press  $\blacktriangleleft$  or  $\blacktriangleright$  buttons

to move between the tabs (submenu) which contains different group of items. Press the  $\triangle$  or  $\nabla$  buttons to activate the submenu and edit different items. Press ◄► to change the value. Press the OK button to save.

- 8. Navigate to the Wireless tab; scroll down to enter the submenus. Change the Send Mode to Instant. Leave the Send To on Phone mode if you are sending the MMS to a cell phone number. Or change to Email mode if you are sending to your email address. Scroll down to Phone or Email and input the phone number or email address of the recipient there.
- 9. Press **MENU** button to exit from the submenu. Press the MENU again to exit from setup menu and enter the live preview mode.
- 10. Press the OK button to capture image or record video manually.
- 11. At preview mode, press the playback button to playback. Use the  $\blacktriangleleft$  or ► buttons to go through the images. Press ▲ or ▼ button to choose magnification times. Press OK and press  $\blacktriangle$  or  $\blacktriangleright$ ,  $\blacktriangle$  or  $\blacktriangledown$  to move the magnified area.
- 12. Press Playback button  $\bullet$  to exit. Magnification mode.
- 13. While reviewing the image, press  $\bigcirc$  button to delete the current image, or press **(MENU)** button to delete the current one or all the images.
- 14. Press Playback button  $\bullet$  to exit the playback mode.
- 15. Place the camera at the target area and turn on the camera (slide the power switch to ON). The camera will take pictures or videos as programmed. The height from the ground for placing the camera should vary with the object size appropriately. In general, 3-6 feet is preferred.
- 16. Push the power switch to the OFF position to power off the camera. Please note that even in the OFF mode, the camera still consumes a

small amount of battery power. Therefore, please remove the batteries if the camera is not in use for an extended time.

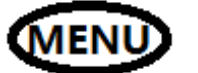

#### **MENU** Menu Settings

Switch the camera to **SETUP** mode & press **MENU**. Press ▲▼◄► to select the desired value, And then press **OK** to save.

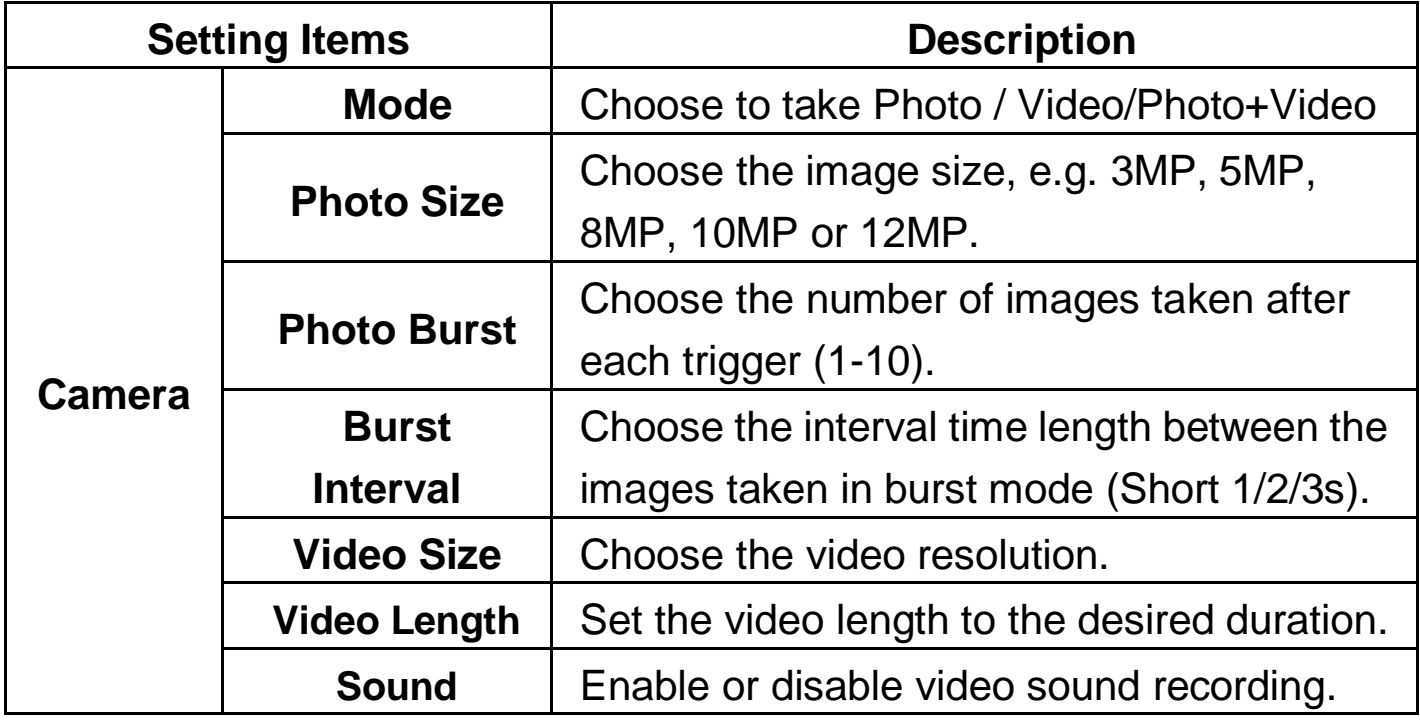

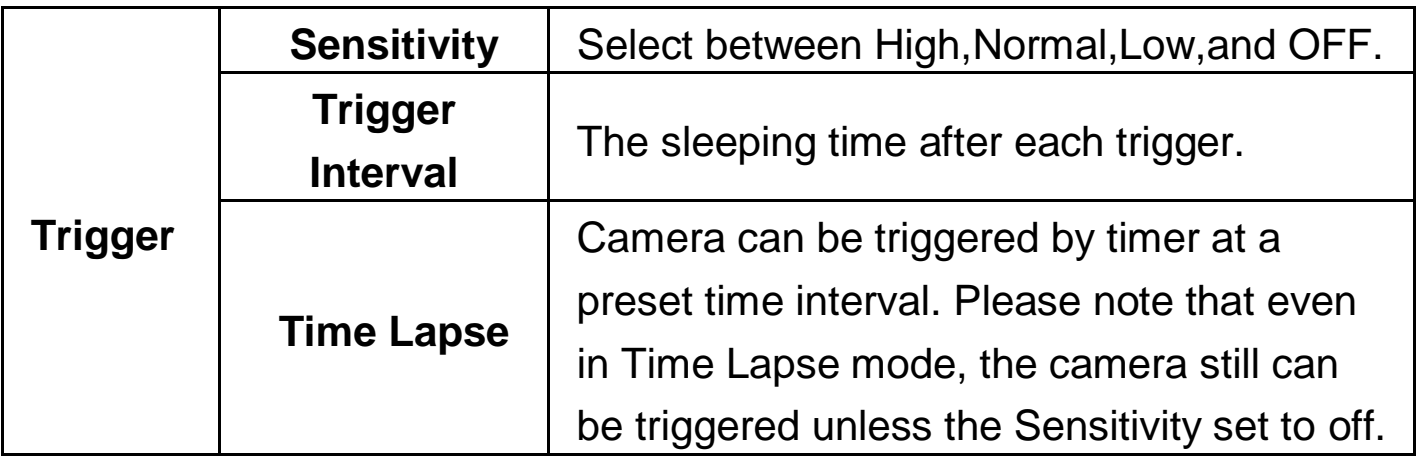

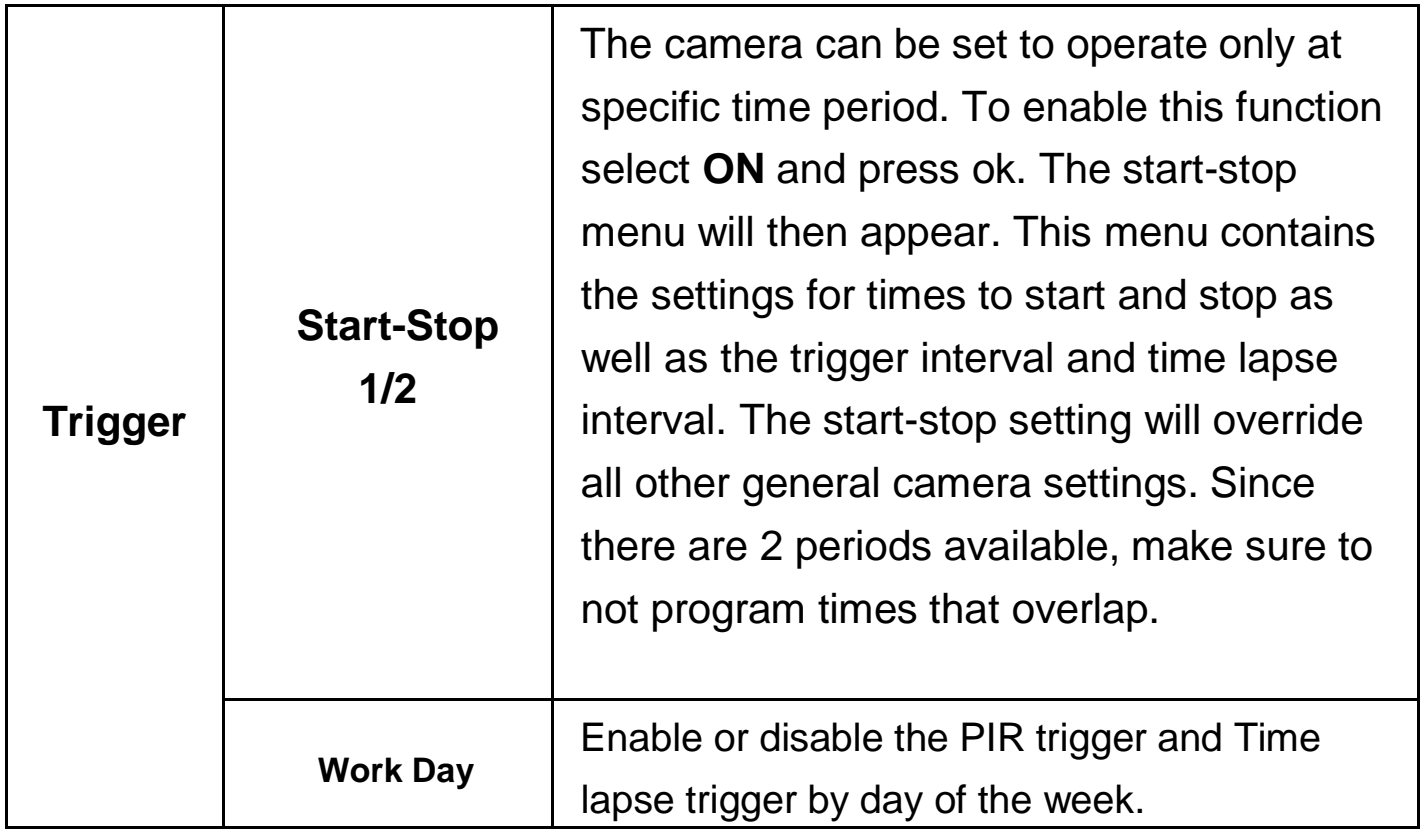

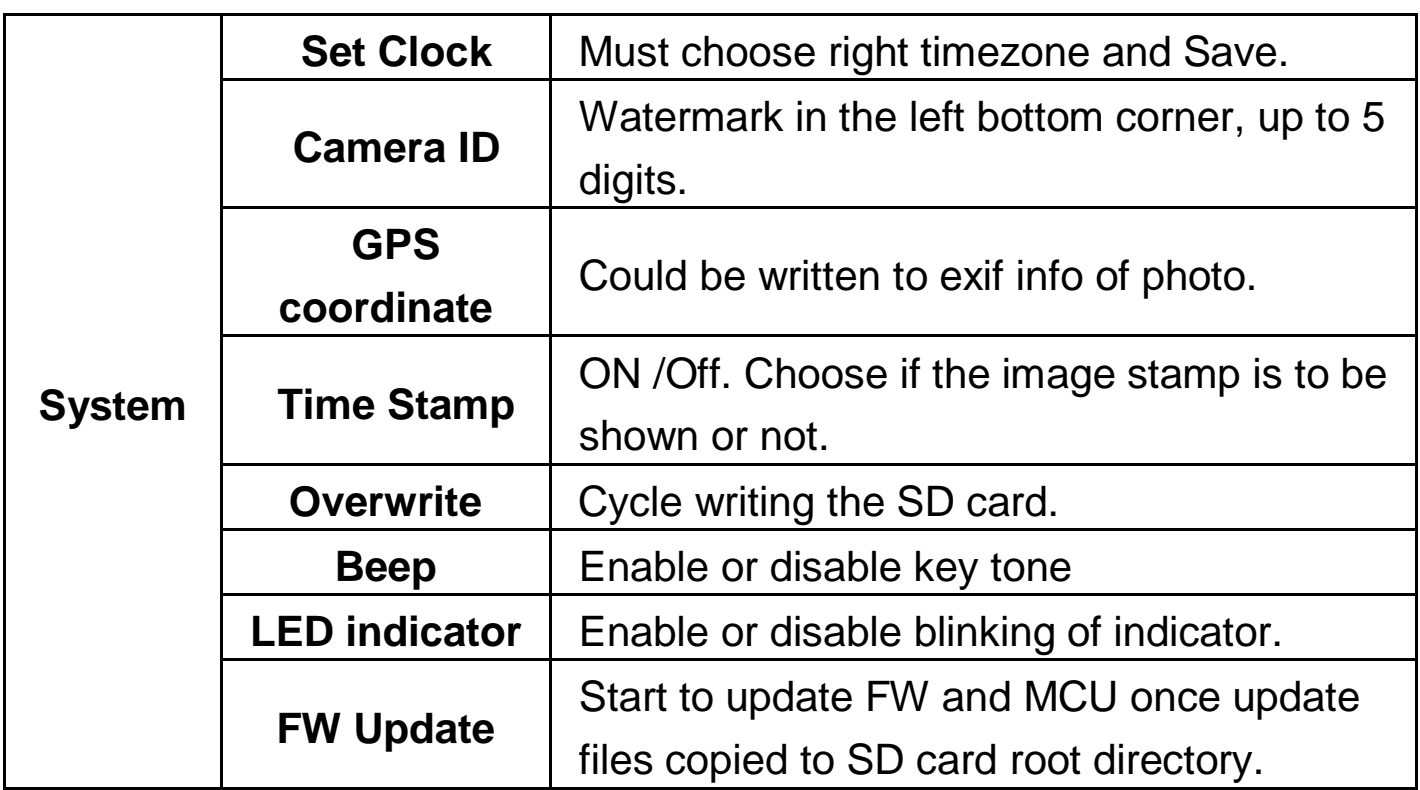

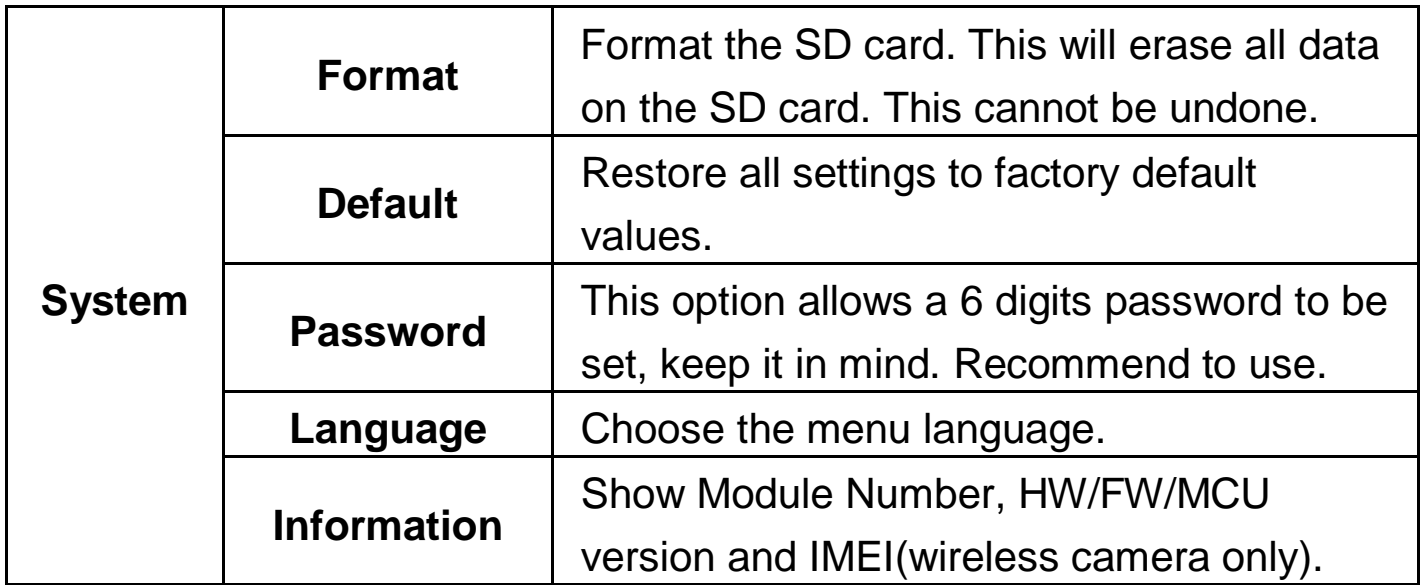

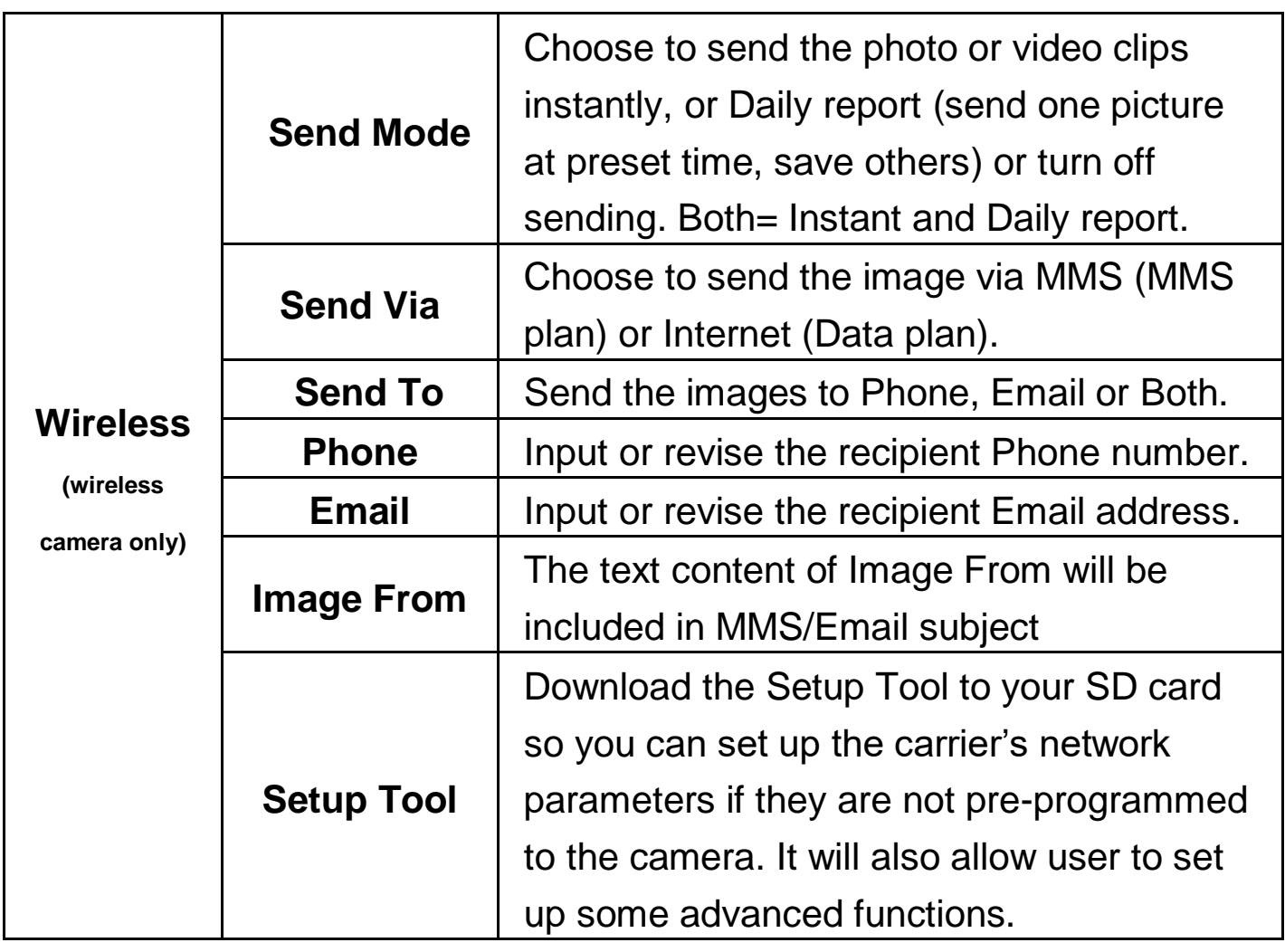

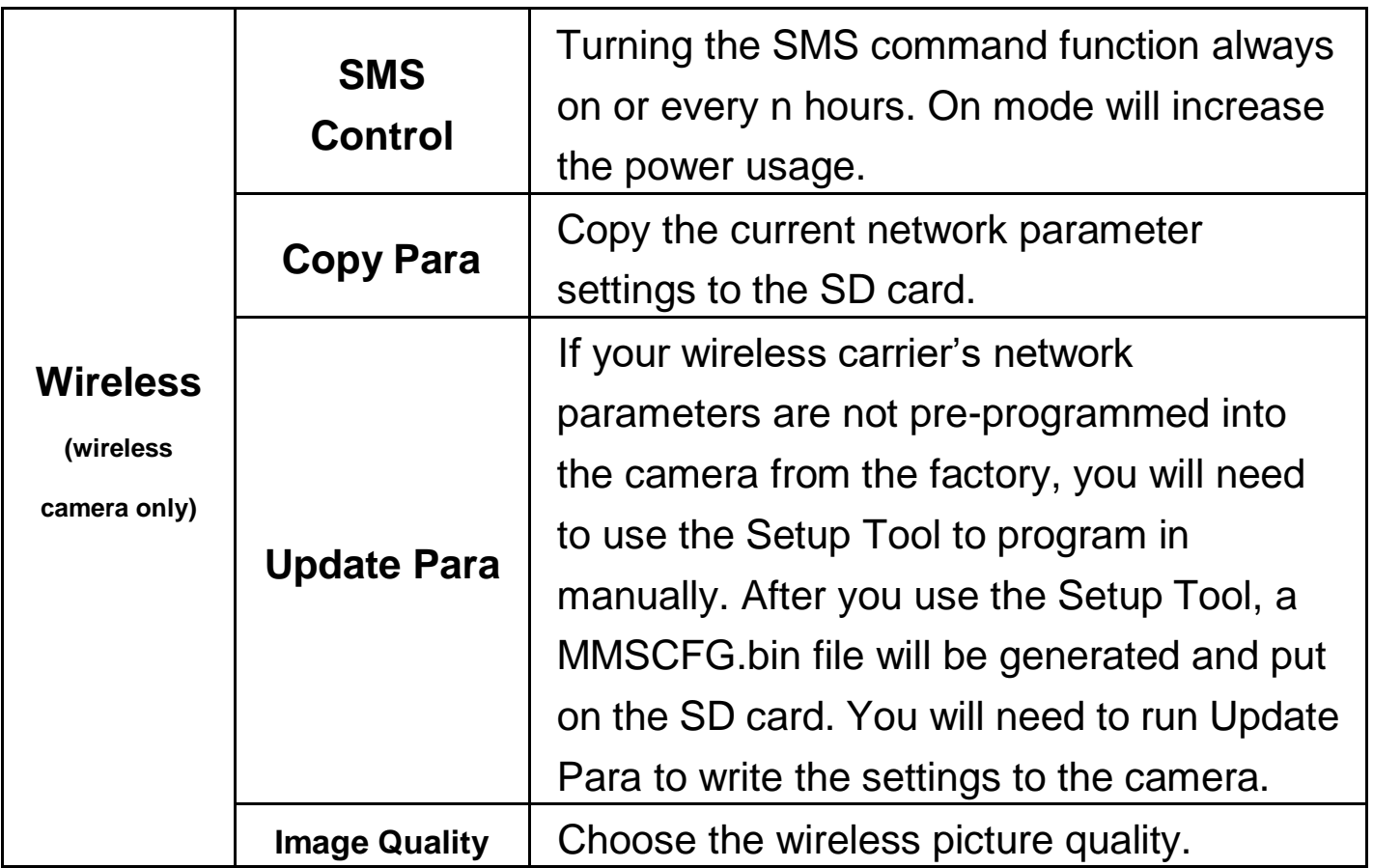

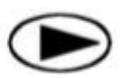

### **Playback Button (Viewing Photo or Video)**

- Switch to **SETUP** mode.
- Press Playback button  $\bullet$  to view the latest picture (or video).
- Press OK button to start playing the video clips.
- Press OK button to pause and press playback to quit playing.
- Press ◄ button to view the previous image and press ► button for the next.
- Press ▲ or ▼ button to choose magnification times. Press OK and and press  $\blacktriangle$  or  $\blacktriangleright$ ,  $\blacktriangle$  or  $\blacktriangleright$  to move the magnified area.
- Press the Playback button  $\bullet$  playback button again to exit the playback mode.

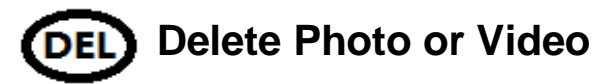

9

- Press Playback button  $\bullet$  to view the image (or video) which to be deleted.
- Press **DEL** button.
- Press **LEFT** or **RIGHT** to select Yes to execute or No to Exit.
- Files can't be restored once deleted.

### **How to use the Setup Tool**(**wireless camera only**)

If your wireless carrier's network parameters are not pre-programmed into the camera from the factory, you will need to use the Setup Tool to program them into the camera manually.

- 1. Go to the camera Menu > Wireless > Setup Tool. Press enter, download the Setup Tool to your SD card from the camera menu.
- 2. Take the SD card out and read the SD card from your computer. The setup tool will only work on PC(windows). Run Setup.exe on your computer.
- 3. You will see the setup window as below.
- 4. Fill in the settings you prefer into the blank fields. These settings will overwrite the existing settings from the camera.
- 5. You can specify the Max sending images in a day(Max Num) ( 00:00:00-23:59:59), all the MMS/email sent at on mode would be included into this Max Num. Choose 0 means no limit.
- 6. Operator Parameters: Choose custom and fill in the parameters obtained from your wireless carrier if settings not preset; or choose country/operator if it is preset; choose auto/auto only when dealer confirms it is ready.
- 7. Email setting: Input the right SMTP server and port, choose SSL or non SSL type(default) email service type accordingly.
- 8. Wireless image quality, normal resolution=640\*480; high resolution=1280\*960,original photo sending only available on

3G/4G models.

- 9. Image From content will be included in MMS/email subject so the user will know where the image comes from.
- 10. SMS Status Response will allow the camera to send the user a response after it receives the user's SMS command.

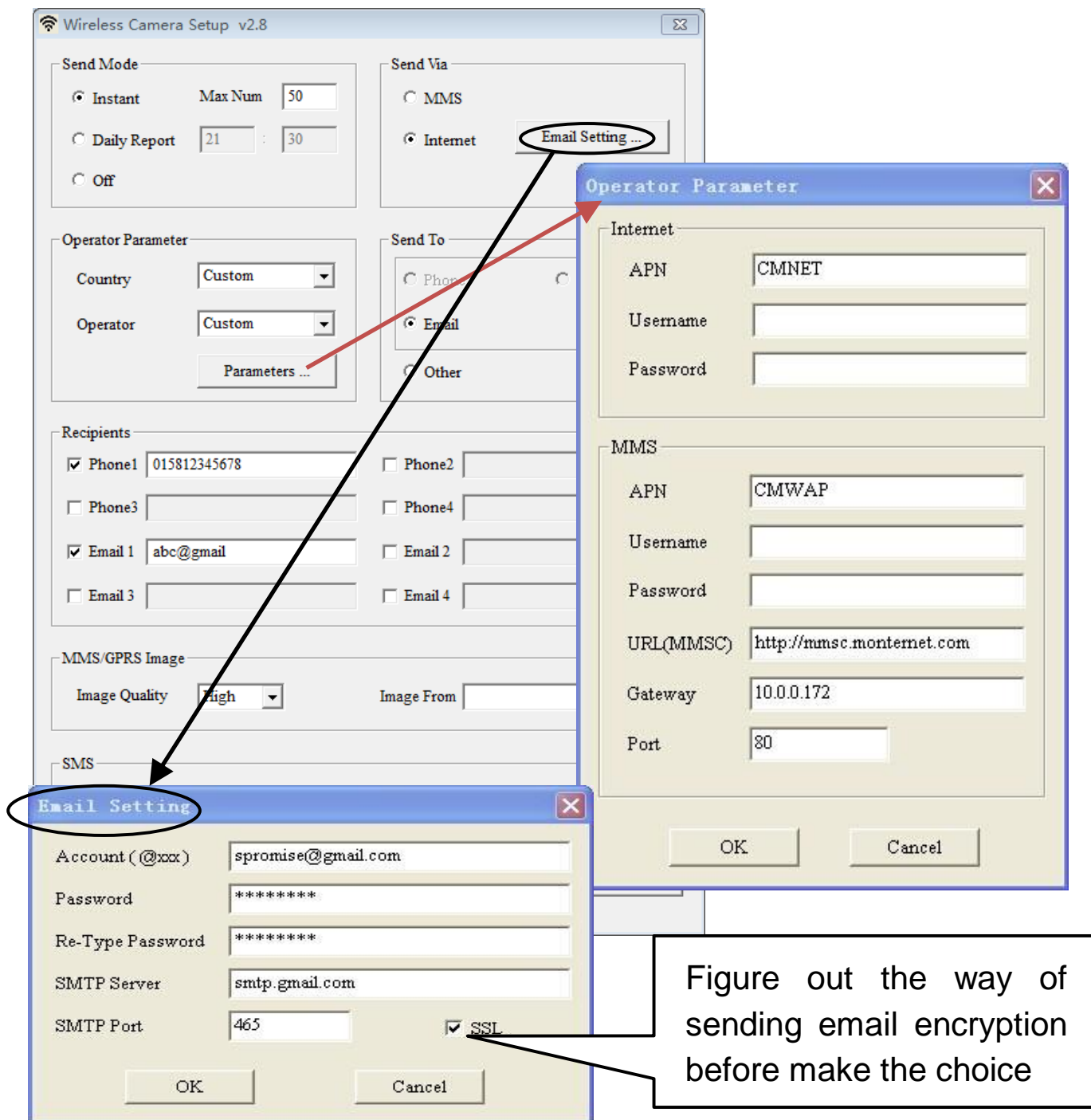

## **Technical Specifications**

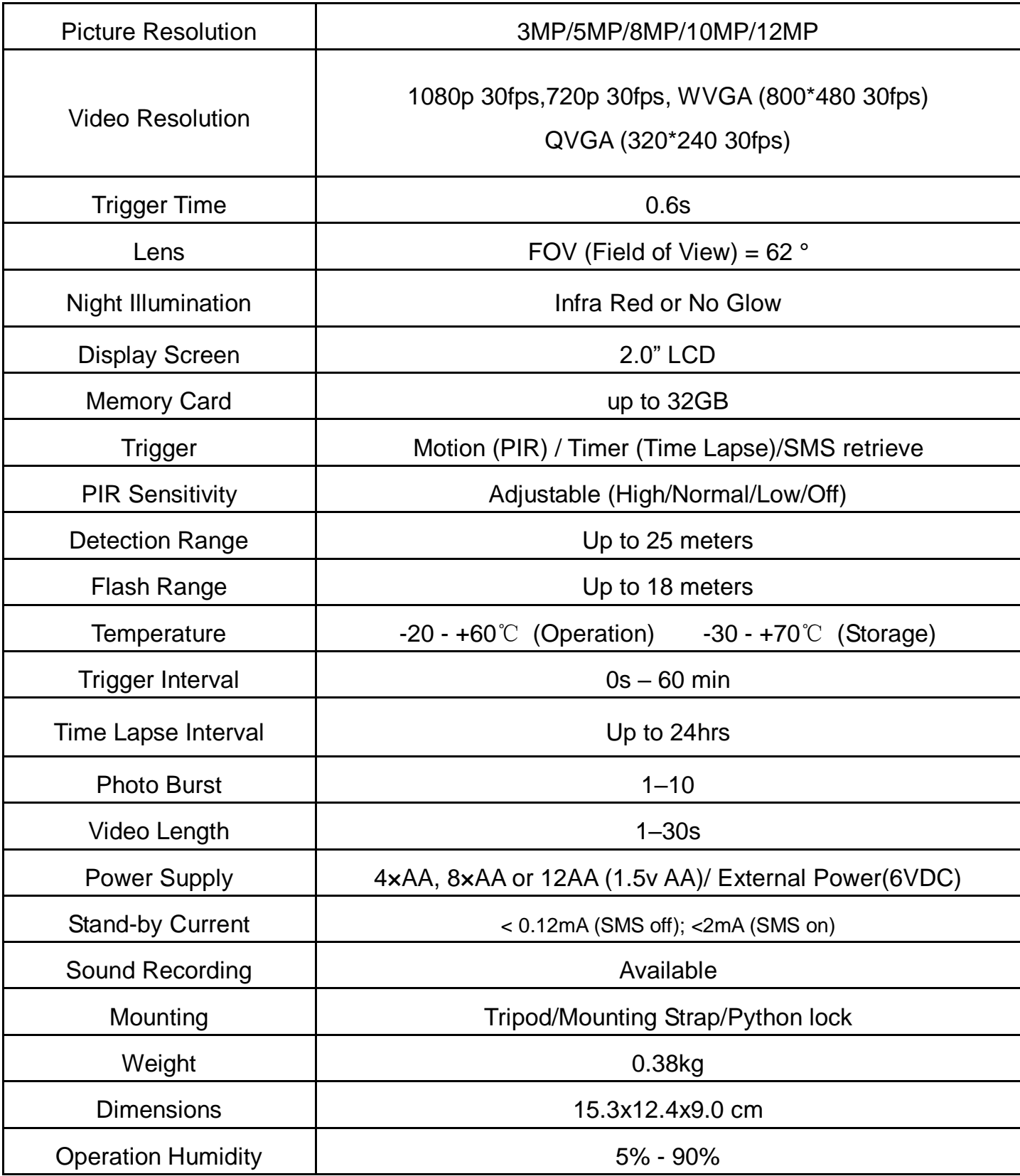

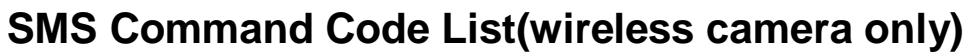

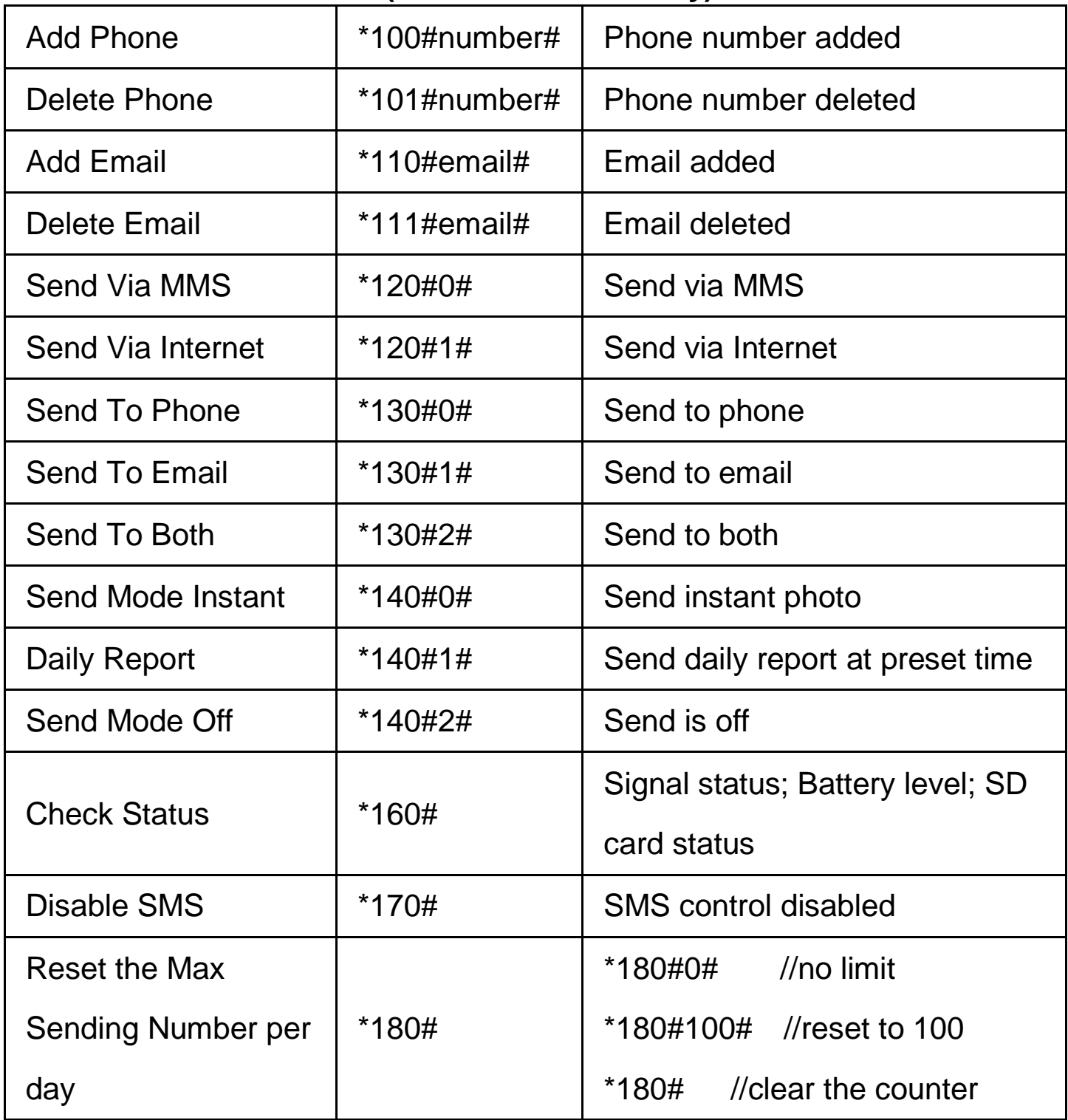

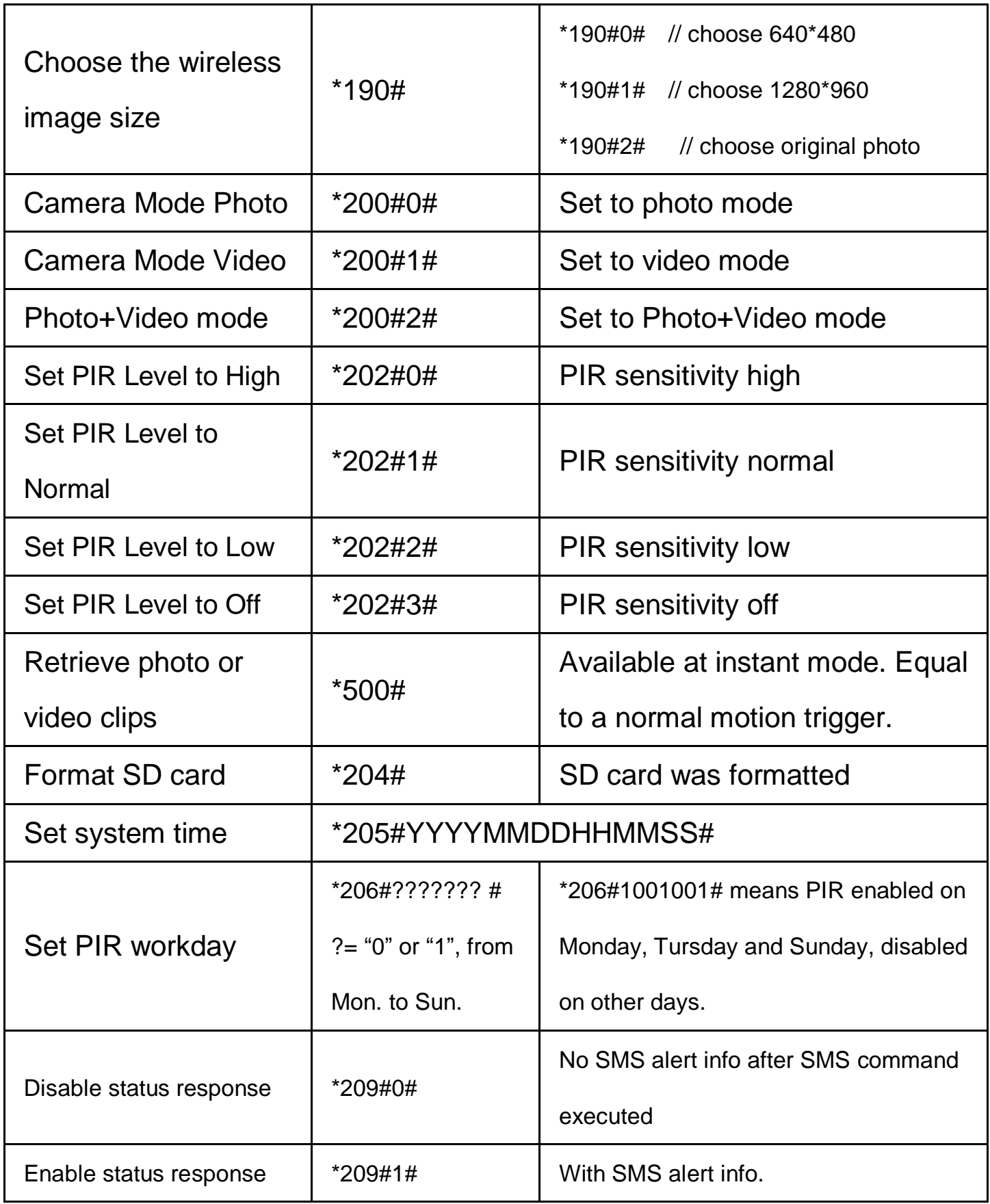

#### **Notes**

- 1. When install camera, it's better to put it somewhere 1.5m above the ground, good for night time image and less false trigger.
- 2. If you want to use the camera as a non wireless camera without SIM card, please make sure Send mode is off, SMS control is off.
- 3. When reaches the Max Num, Sending will be stopped; it would restart to send from the next day, or you can reset the Max Num by SMS command.
- 4. In the time stamp, M=motion trigger, T=time lapse trigger, S=\*500# trigger, E= manually trigger.
- 5. Make sure no air condition, chimney or other heat resources in the camera's field of view. Rising sun or sunset may trigger the PIR, pay attention to the camera orientation.
- 6. If wireless camera stops sending, please check the balance of SIM card or data plan condition. Check if signal is stable there.
- 7. When default the camera, all settings would be set to factory settings.
- 8. Video could be sent at camera mode(video) and send mode(instant), but make sure camera registered to high speed 3G/4G network. If video clip size larger than 10MB, sending would be stopped and changed to WVGA 10s from next trigger.
- 9. Highly recommend to test the network speed by send a picture manually in the field before finish the setup. If registered to 2G network, please don't try to send original photo or video clip.

How to send a picture manually?

After network found at preview mode, with right wireless settings, camera mode=photo, send mode =instant; press OK, a picture would be taken first, then you can choose send this photo or not.